# ACER

# Notification Platform

## **Public User Guide**

Version 2.0

20 March 2018

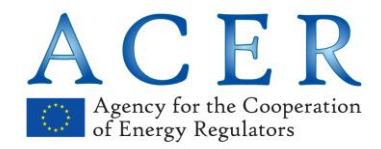

Trg Republike 3 1000 Ljubljana **Slovenia** 

## **Contents**

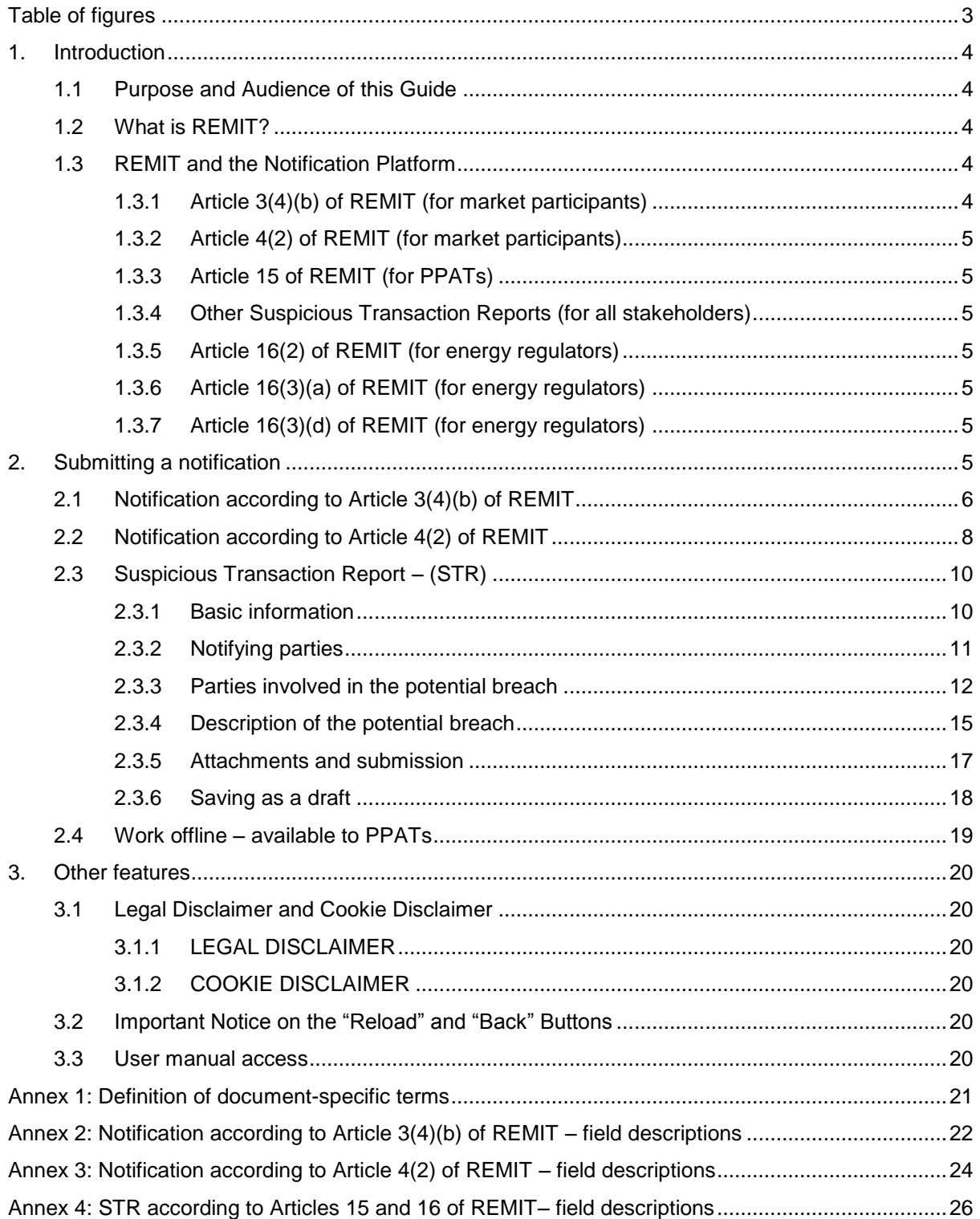

# <span id="page-2-0"></span>Table of figures

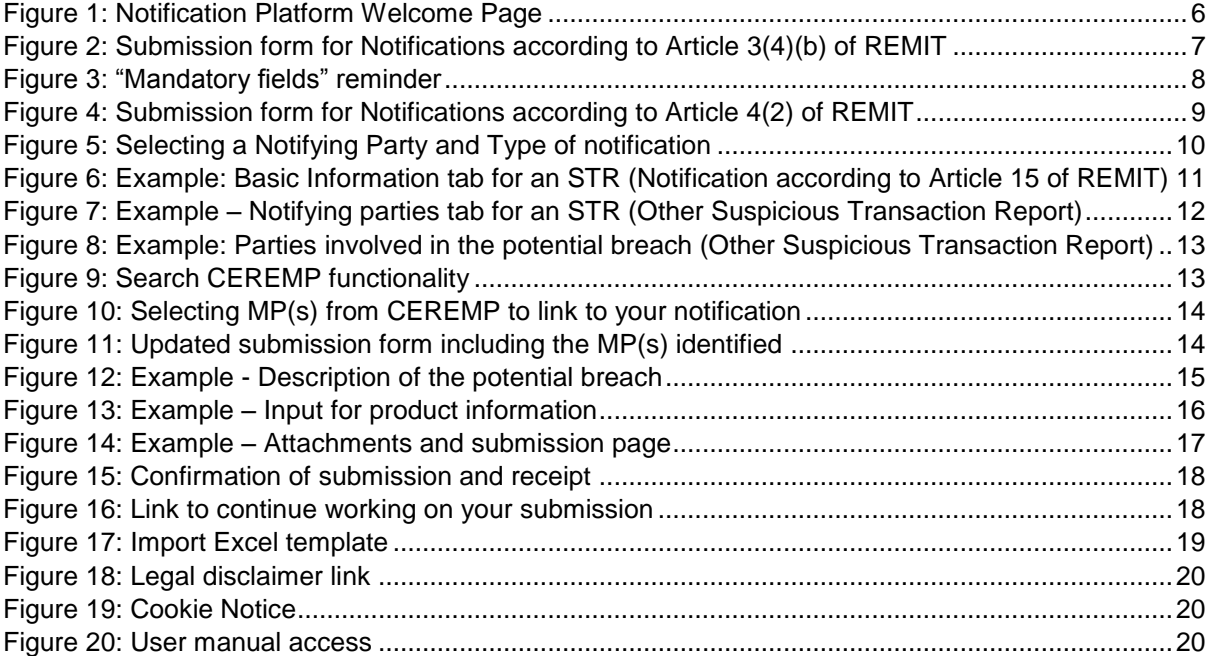

## <span id="page-3-0"></span>1. Introduction

## <span id="page-3-1"></span>1.1Purpose and Audience of this Guide

This document is intended for all Notification Platform (NP) users, as it is a comprehensive user  $(1)$ manual describing the most frequent user needs, such as how to access and use the tool.

## <span id="page-3-2"></span>1.2What is REMIT?

- REMIT stands for Regulation (EU) No 1227/2011 of the European Parliament and of the Council  $(2)$ of 25 October 2011 on wholesale energy market integrity and transparency. It was published in the Official Journal of the European Union on 8 December 2011 and entered into force 20 days following its publication, i.e. on 28 December 2011. REMIT introduces, for the first time, a consistent EU-wide framework:
	- a. defining market abuse, in the form of market manipulation, attempted market manipulation and insider trading, in wholesale energy markets;
	- b. introducing the explicit prohibition of market manipulation, attempted market manipulation and insider trading in wholesale energy markets;
	- c. establishing a new framework for the monitoring of wholesale energy markets to detect and deter market manipulation and insider trading; and
	- d. providing the enforcement of the above prohibitions and the sanctioning of breaches of market abuse rules at national level.

## <span id="page-3-3"></span>1.3REMIT and the Notification Platform

- The Notification Platform is an application/tool that allows any user to transmit information to  $(3)$ NRAs and the Agency for the Cooperation of Energy Regulators (the Agency or ACER). It can be used by persons professionally arranging transactions (PPATs) and Market Participants (MPs) in order to inform about the situations described by the following articles of REMIT. It can also be used by stakeholders to report a potential REMIT breach. Furthermore, it allows NRAs to fulfil their notification obligation to the Agency.
- $(4)$ The table below illustrates the types of notifications, the notifying parties and notified parties that can use the NP.

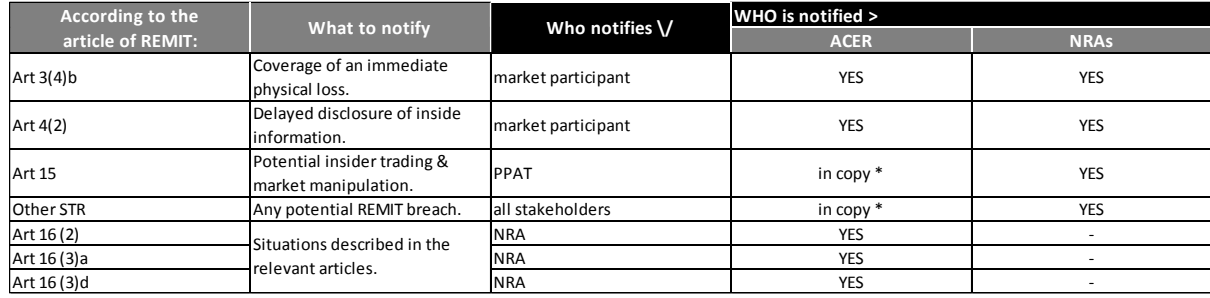

\* The obligation is towards the NRA. ACER receives it for information.

## <span id="page-3-4"></span>1.3.1 Article 3(4)(b) of REMIT (for market participants)

*Pursuant to Article 3(4)(b) of REMIT, the prohibitions of insider trading in Article 3 shall not apply*   $(5)$ *to transactions entered into by electricity and natural gas producers, (...) the sole purpose of which is to cover the immediate physical loss resulting from unplanned outages, where not to do so would result in the market participant not being able to meet existing contractual obligations (…).In such a situation, the relevant information relating to the transactions shall be reported to the Agency and the NRA.*

## <span id="page-4-0"></span>1.3.2 Article 4(2) of REMIT (for market participants)

- *Pursuant to Article 4(2) of REMIT, a market participant may exceptionally delay the public*   $(6)$ *disclosure of inside information. In this case, the market participant shall without delay provide that information, together with a justification for the delay of the public disclosure, to the Agency and the relevant NRA having regard to Article 8(5) of REMIT.*
- By submitting a notification pursuant to Article 3(4)(b) and 4(2) of REMIT via the NP, a market  $(7)$ participant simultaneously notifies both the relevant NRA and the Agency.
- $(8)$ Notification Platform also allows NRAs to inform the Agency, as required by the following Articles of REMIT.
- <span id="page-4-1"></span>1.3.3 Article 15 of REMIT (for PPATs)
- *Any PPAT in wholesale energy products who reasonably suspects that a transaction might*   $(9)$ *breach Article 3 or 5 of REMIT shall notify the relevant NRA without further delay.*
- $(10)$ By submitting a Suspicious Transaction Report (STR) via the NP, a PPAT simultaneously notifies the relevant NRA(s) and informs the Agency about the suspicious event.
- <span id="page-4-2"></span>1.3.4 Other Suspicious Transaction Reports (for all stakeholders)
- The NP also includes a general option to notify suspicious transactions by any other party and  $(11)$ offers the possibility to do so anonymously.
- <span id="page-4-3"></span>1.3.5 Article 16(2) of REMIT (for energy regulators)
- $(12)$ *NRAs shall without delay inform the Agency in as specific a manner as possible where they have reasonable grounds to suspect that acts in breach of REMIT are being, or have been, carried out either in that Member State or in another Member State.*
- <span id="page-4-4"></span>1.3.6 Article 16(3)(a) of REMIT (for energy regulators)
- *NRAs shall inform the competent financial authority of their Member State and the Agency where*   $(13)$ *they have reasonable grounds to suspect that acts are being, or have been, carried out on wholesale energy markets which constitute market abuse within the meaning of Directive 2003/6/EC and which affect financial instruments subject to Article 9 of that Directive; for these purposes, NRAs may establish appropriate forms of cooperation with the competent financial authority in their Member State*
- <span id="page-4-5"></span>1.3.7 Article 16(3)(d) of REMIT (for energy regulators)
- *NRAs shall inform the national competition authority of their Member State, the Commission and*   $(14)$ *the Agency where they have reasonable grounds to suspect that acts are being, or have been, carried out on wholesale energy market which are likely to constitute a breach of competition law.*
- **Please note that by submitting a notification pursuant to Article 16(3)(a) and 16(3)(d) of**   $(15)$  $\bigwedge$ **REMIT via the NP, NRAs only inform the Agency. Any other notification obligations under these Articles should be fulfilled separately.**

## <span id="page-4-6"></span>2. Submitting a notification

To access the Notification Platform, please use the following link: [https://www.acer-](https://www.acer-remit.eu/np/home) $(16)$ [remit.eu/np/home.](https://www.acer-remit.eu/np/home) On the welcome page, please select the type of notification you wish to submit.

<span id="page-5-1"></span>Figure 1: Notification Platform Welcome Page

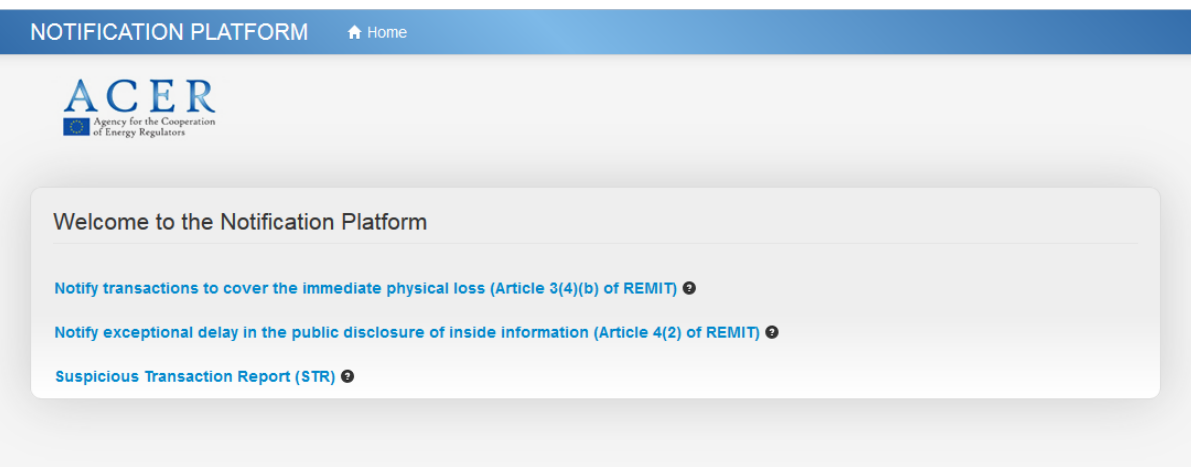

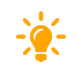

-

TIP: The sign  $\bullet$  appears next to each field throughout the NP. Move your cursor over the  $(17)$ **sign to get additional information on the corresponding field, including the type of information that needs to be provided.**

## <span id="page-5-0"></span>2.1Notification according to Article 3(4)(b) of REMIT

- To submit a new Notification according to Article 3(4)(b) of REMIT, you will need to provide  $(18)$ mandatory (see [Figure 2\)](#page-6-0) information on<sup>1</sup>:
	- a. Details of the notifying party (Name of Market participant);
	- b. Contact person (Surname, Name, E-mail, Address, Phone/Fax);
	- c. Type of market participant entering into transactions (according to the types listed in the Article 3(4)(b));
	- d. Competent Authority (National Regulatory Authority);
	- e. Identification of the inside information concerned (Name of the facility, Dates of the unplanned outage);
	- f. Identification of the transactions concerned (Other Details).
- Once you have completed the form, have read ACER's data protection privacy statement and  $(19)$ agreed with the personal data processing activities related to the use of the NP, click on the "**Submit**" button at the bottom right corner of your screen. Your notification will be sent and registered. Click on the "**Cancel**" button if you wish to discontinue your submission.
- $(20)$ **TIP: The "Submit" button is inactive (coloured light green and cannot be clicked) by default. It only becomes active once ACER's personal data processing activities have been accepted. If you do not accept them and wish to discontinue your submission, click on the "Cancel" or close your browser.**

<sup>&</sup>lt;sup>1</sup> A list of all fields and expected information is available in [Annex 2.](#page-21-0)

## <span id="page-6-0"></span>Figure 2: Submission form for Notifications according to Article 3(4)(b) of REMIT

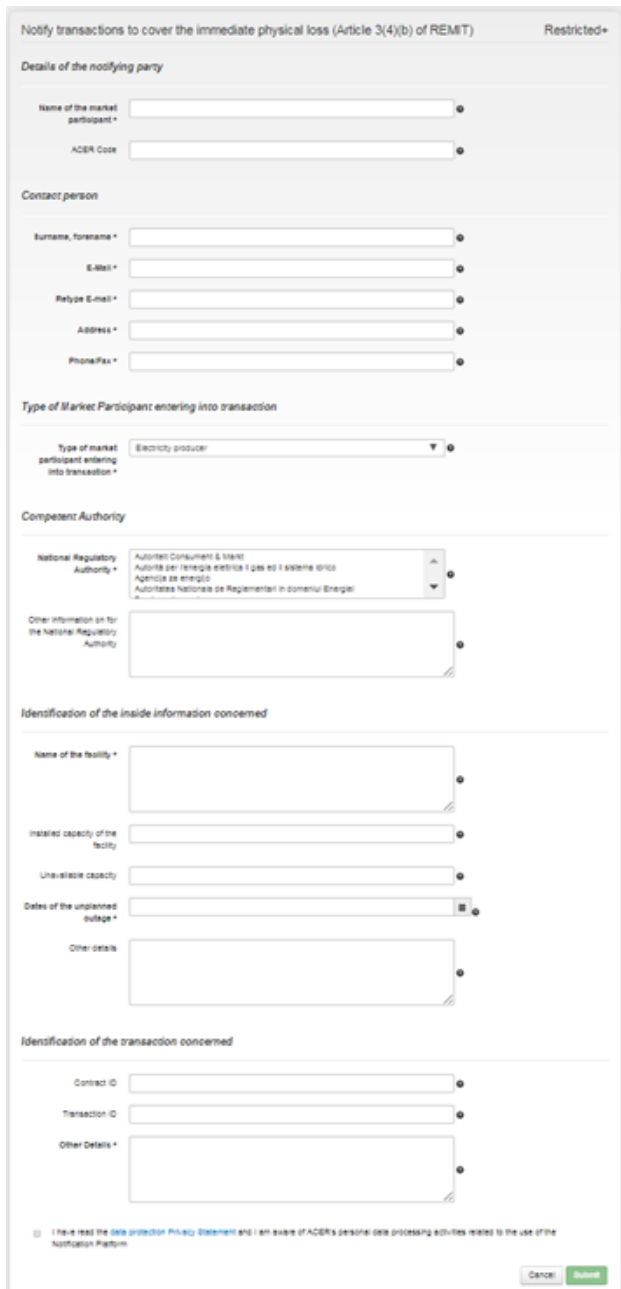

*Note: You have to complete all mandatory fields on the form (marked with bold text and an asterisk \*), and accept the personal data processing activities in order to be able to submit a new notification. If you try to submit the notification without completing the mandatory fields, you will be shown a warning message and will be asked to fill in the missing information. Relevant fields with missing information will be marked with the message "Field required" in red. After filling in these fields, you will be able to proceed with the submission. Please expand all collapsed fields to verify that all mandatory fields have been filled in.*

<span id="page-7-1"></span>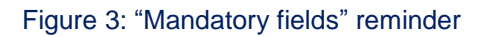

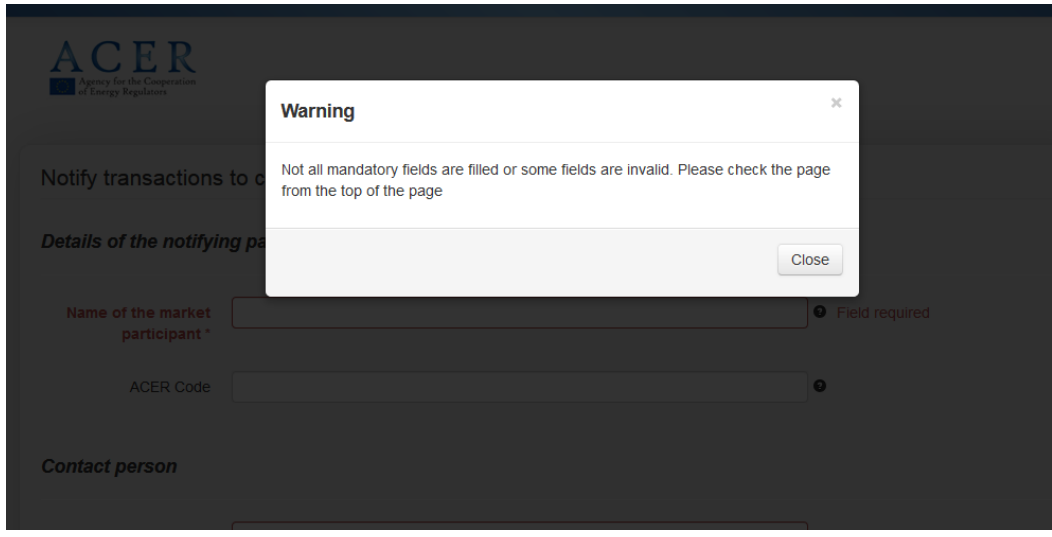

## <span id="page-7-0"></span>2.2Notification according to Article 4(2) of REMIT

- To submit a new Notification according to Article 4(2) of REMIT, you will need to provide  $(21)$ mandatory (see [Figure 4\)](#page-8-0) information on<sup>2</sup>:
	- a. Details of notifying party (Name of the Market participant);
	- b. Contact person (Surname, Name, E-mail, Address, Phone/Fax);
	- c. Competent Authority (National Regulatory Authority);
	- d. Identification of the inside information concerned;
	- e. Publication (Justification for delayed publication).
- The submission of this type of notification requires filling in all mandatory fields, reading ACER's  $(22)$ data protection privacy statement, and agreeing with the personal data processing activities related to the use of the NP.

-

<sup>2</sup> A list of all fields and expected information is available in [Annex 3.](#page-23-0)

## <span id="page-8-0"></span>Figure 4: Submission form for Notifications according to Article 4(2) of REMIT

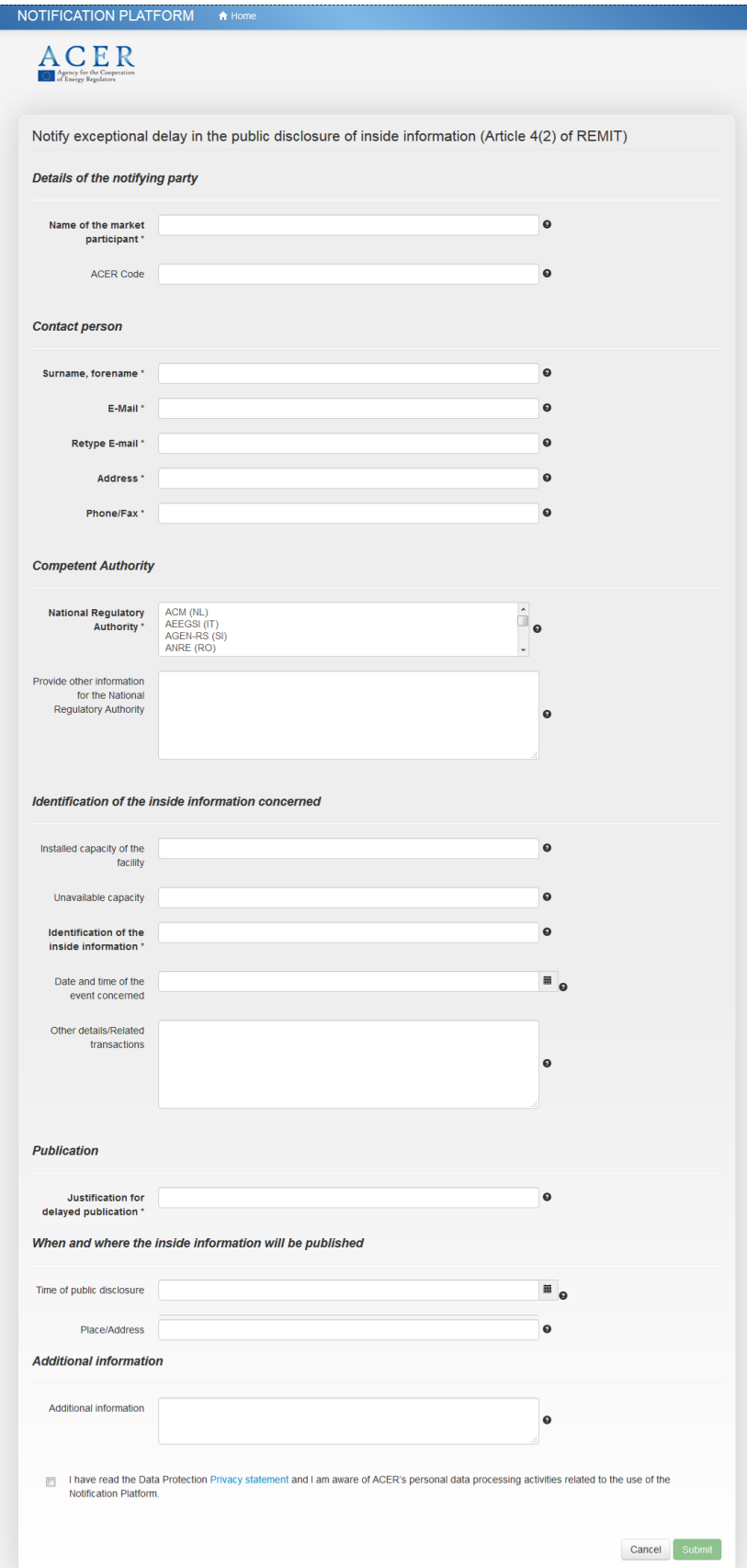

## <span id="page-9-0"></span>2.3 Suspicious Transaction Report –  $(STR)^3$

- Notifications according to Articles 15, 16 (2), 16 (3)(a), 16 (3)(d) of REMIT and Other Suspicious  $(23)$ Transaction Reports are grouped together under the heading "Suspicious Transaction Report (STR)", which appears on the welcome page (see [Figure 1\)](#page-5-1). Click on "**Suspicious Transaction Report (STR)**" on the welcome page, and fill in the fields "Notifying party" and "Type of Notification" on the following page in order to access the relevant notification form. Click on "**Next**" to proceed or "**Cancel**" to go back to the welcome page (see [Figure 5\)](#page-9-2).
- If you wish to submit an STR but it does not belong to any type of entity listed under "Notifying  $(24)$ Party", please select the value "Others". You can also submit an anonymous notification under this selection [\(Figure 7\)](#page-11-1).

### <span id="page-9-2"></span>Figure 5: Selecting a Notifying Party and Type of notification

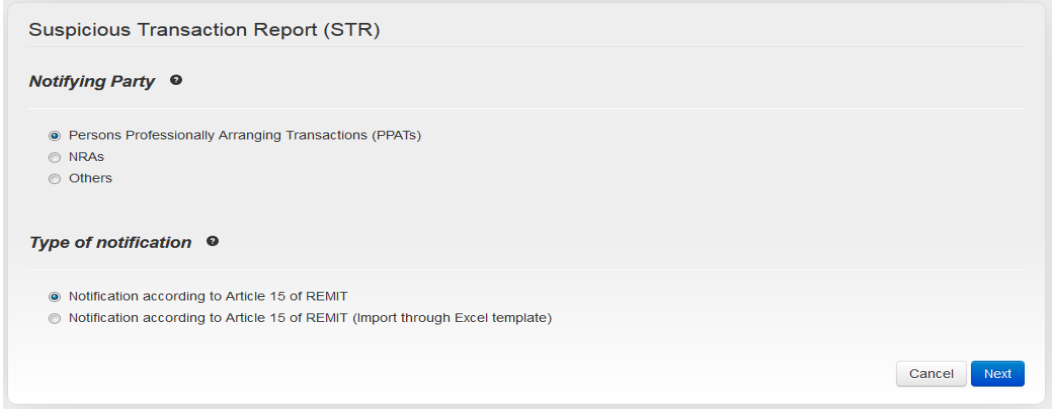

- $(25)$ The following pages request information regarding the potential REMIT breach you are reporting, including i) Basic information; ii) Notifying party details; iii) Parties involved in the potential breach; iv) Description of the potential breach; and finally, v) Attachments and submission.
- Each page requires filling in all mandatory fields before proceeding to the next one. Mandatory  $(26)$ fields are marked with an asterisk (\*) and bold text. Once you have filled in all mandatory fields, you can proceed by clicking "Next" at the bottom of the page. Should you wish to return to a section you have already filled in, click on the "Back" button (or "Cancel" button on the "Basic Information" page) on the left-hand side of the page (see [Figure 6\)](#page-10-1).

### <span id="page-9-1"></span>2.3.1 Basic information

-

Under the basic information heading you will be required to fill in information, such as the category  $(27)$ of a potential REMIT breach, Potential MAR breaches (if you select "Art. 3" or "Art. 4"), the responsible NRA (the NRA to which you wish to report), and Commodity (see [Figure 6\)](#page-10-1). Once you fill in the fields, click on "Next" to proceed.

<sup>&</sup>lt;sup>3</sup> A list of all fields and expected information is available in [Annex 4.](#page-25-0)

## <span id="page-10-1"></span>Figure 6: Example: Basic Information tab for an STR (Notification according to Article 15 of REMIT)

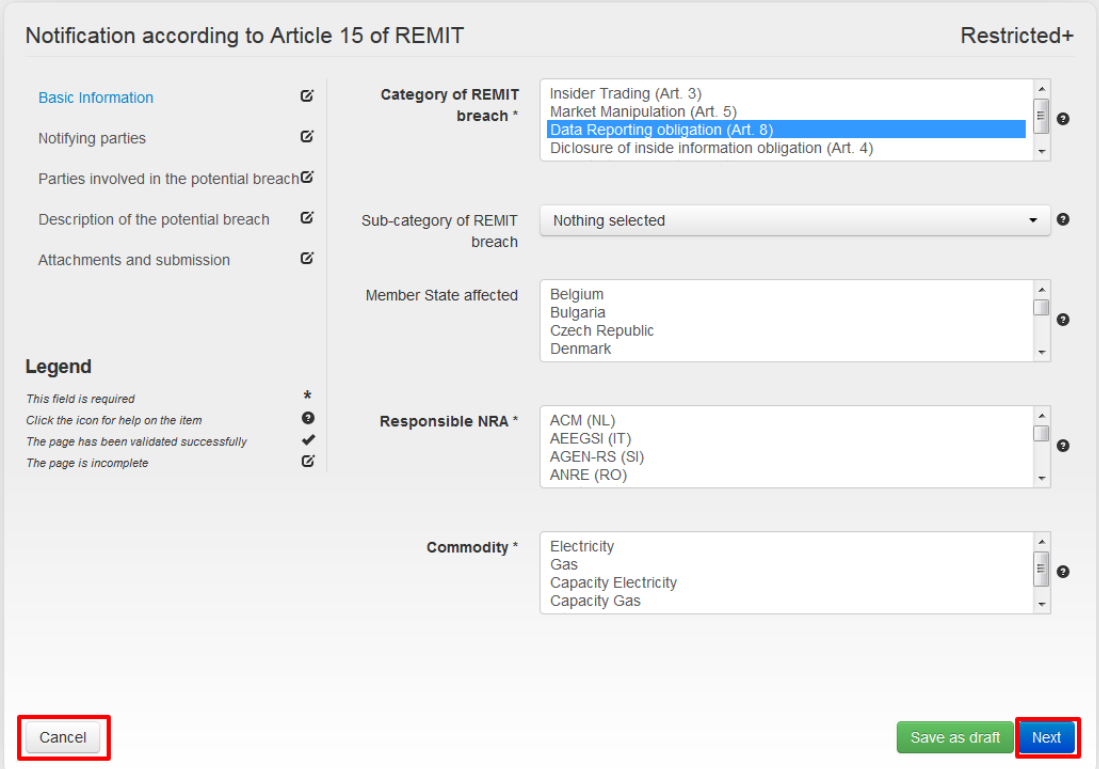

## <span id="page-10-0"></span>2.3.2 Notifying parties

- This page requires you to fill in your details as a notifying party (such as name and organisation).  $(28)$
- $(29)$ The logo of the NRA(s) you wish to notify (selected in the field "Responsible NRA" under Basic information) will be displayed next to ACER's logo from this page onwards. This allows you to verify that your selection of the NRA(s) you wish to notify is correct [\(Figure 7\)](#page-11-1).

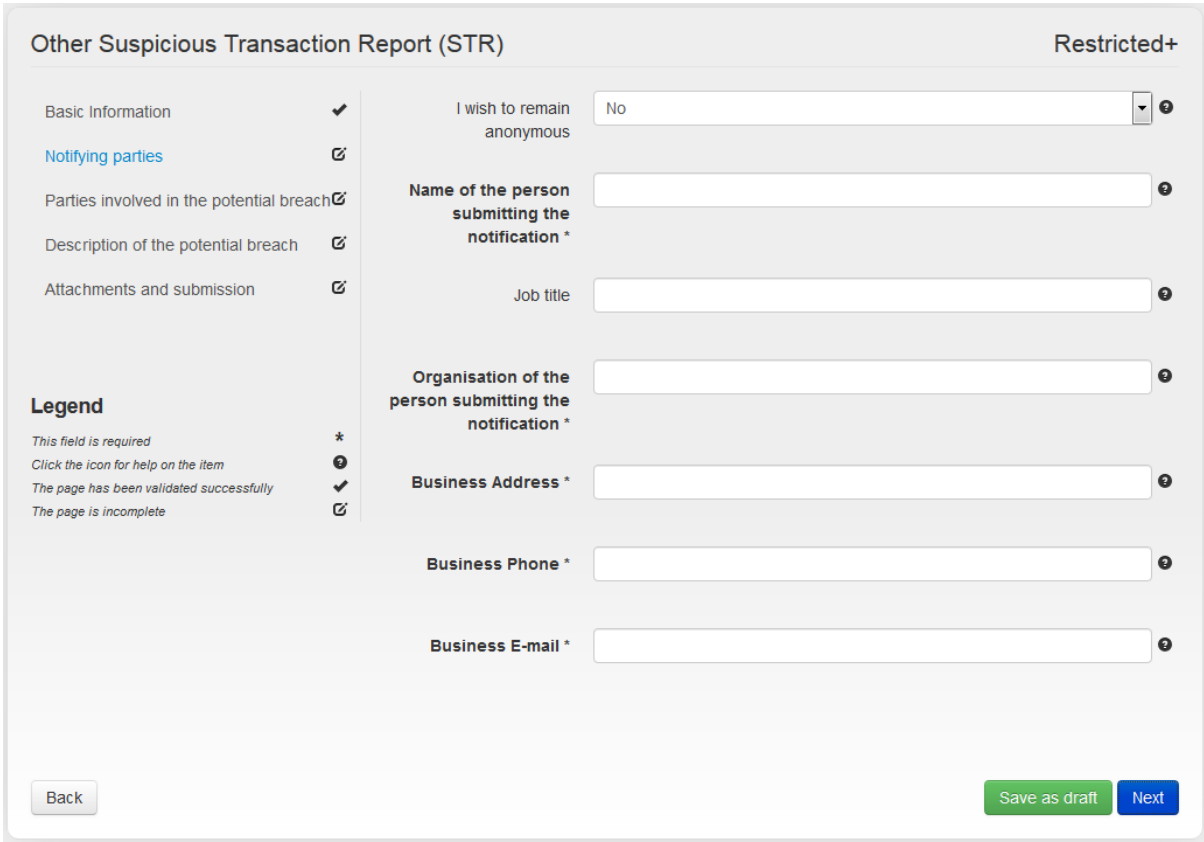

#### <span id="page-11-1"></span>Figure 7: Example – Notifying parties tab for an STR (Other Suspicious Transaction Report)

#### **TIP: The field "I wish to remain anonymous" is only available for Other Suspicious**   $(30)$ **Transaction Report type of notifications.**

 $(31)$ Once you have filled in your details, you can proceed to the next page by clicking "**Next**" at the bottom of the page.

## <span id="page-11-0"></span>2.3.3 Parties involved in the potential breach

- This page requires you to provide information on the parties involved in the potential REMIT  $(32)$ breach. You can choose a market participant involved in the potential REMIT breach by searching in the Centralised European Register of Energy Market Participants (CEREMP).
- In order to use the search function in CEREMP, click on the "Search" button next to the field  $(33)$ "Name of the legal/natural person(s) involved in the potential breach" or "Code of the legal/natural person(s) involved in the potential breach" (see [Figure 8\)](#page-12-0). After you click on "**Search**", a pop-up window appears, showing you the list of available MPs.

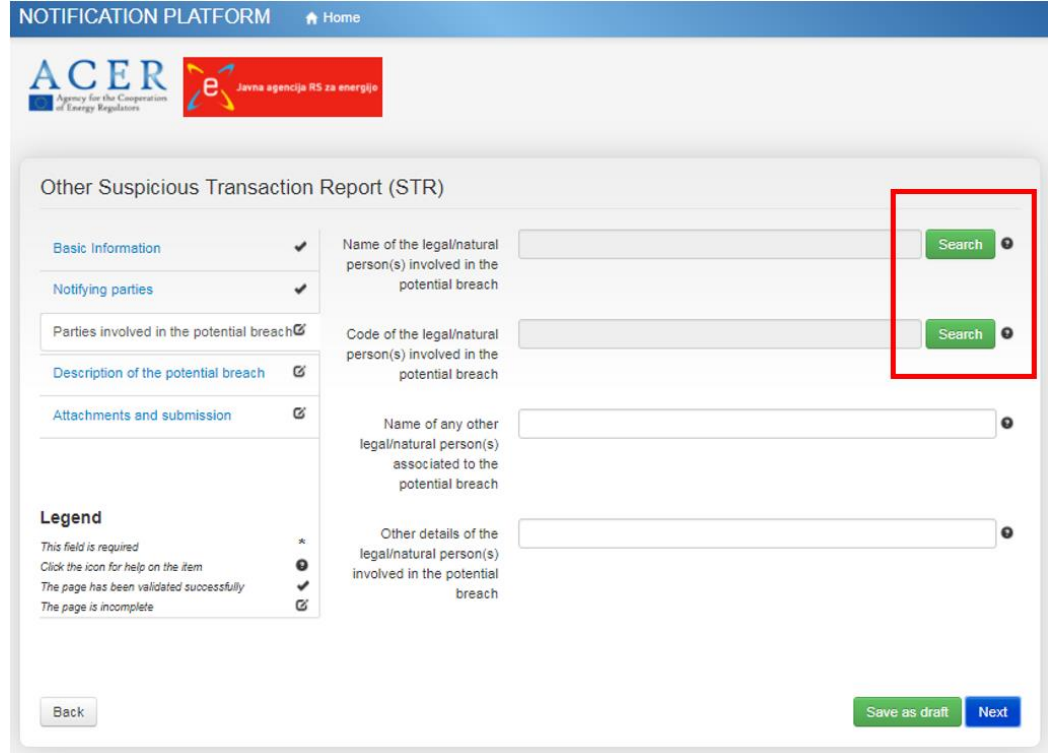

<span id="page-12-0"></span>Figure 8: Example: Parties involved in the potential breach (Other Suspicious Transaction Report)

- $(34)$ The window allows you to search for a Market Participant by Name or by ACER code (see [Figure](#page-12-1)  [9\)](#page-12-1). To perform a search, type the relevant information into the appropriate fields provided on top of the page and click "**Search**". Partial inputs are allowed. If the search results contain the item(s) you were searching for, select (them) and press "**Select this ACER Code**".
- $(35)$ Alternatively, it is possible to select one or more items by ticking the check box directly in the list. Please note that the list contains multiple pages and that it is possible to view more items by clicking on "Next" in the navigation bar (see [Figure 10\)](#page-13-0).

<span id="page-12-1"></span>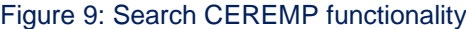

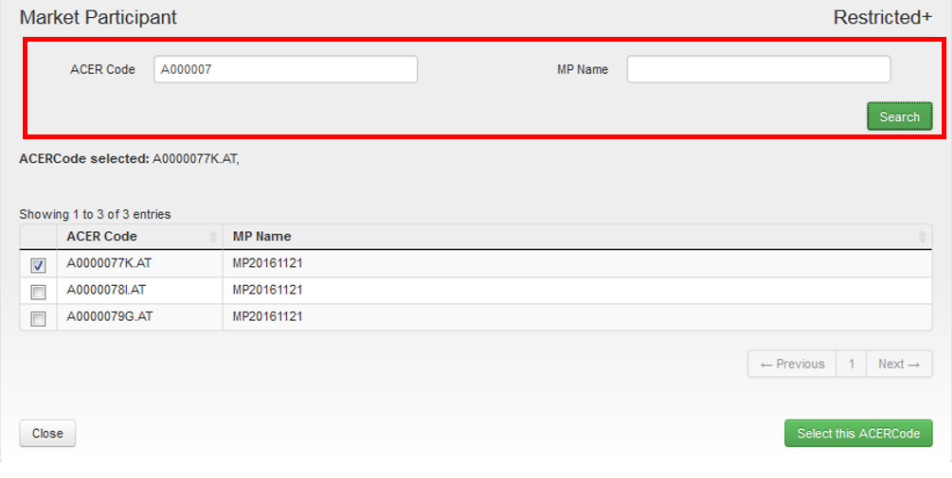

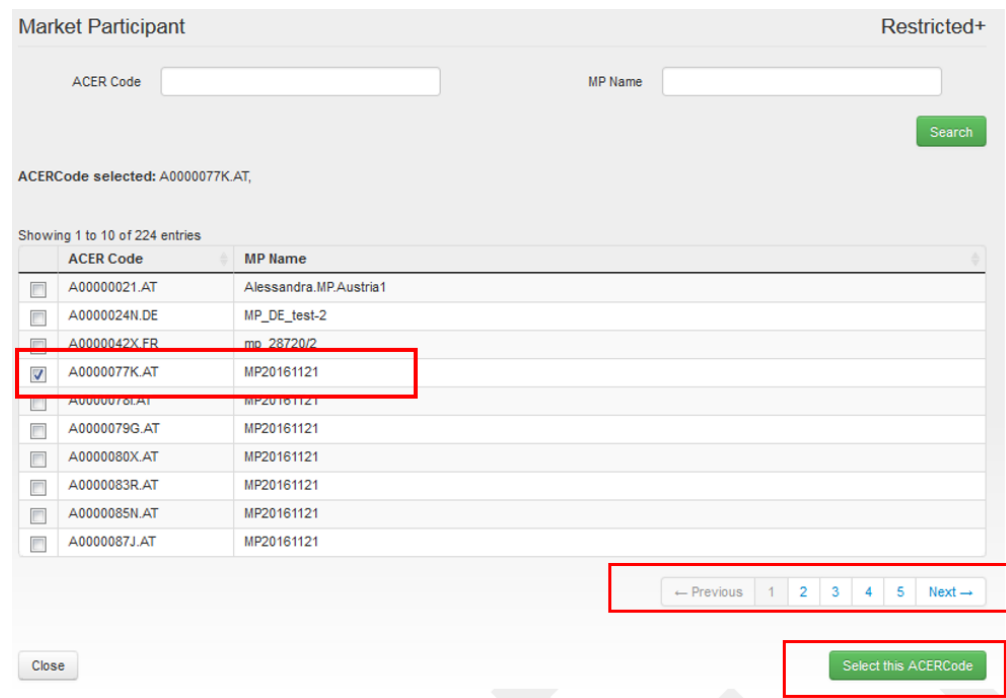

## <span id="page-13-0"></span>Figure 10: Selecting MP(s) from CEREMP to link to your notification

 $(36)$ After selecting the name of the MP, click on "Select this ACER Code" to proceed (see [Figure 10\)](#page-13-0). The page will be closed and the relevant fields in your submission form will be updated with the name and the ACER code of the MP(s) (see [Figure 11\)](#page-13-1). Click on "Next" to proceed to the following section.

<span id="page-13-1"></span>Figure 11: Updated submission form including the MP(s) identified

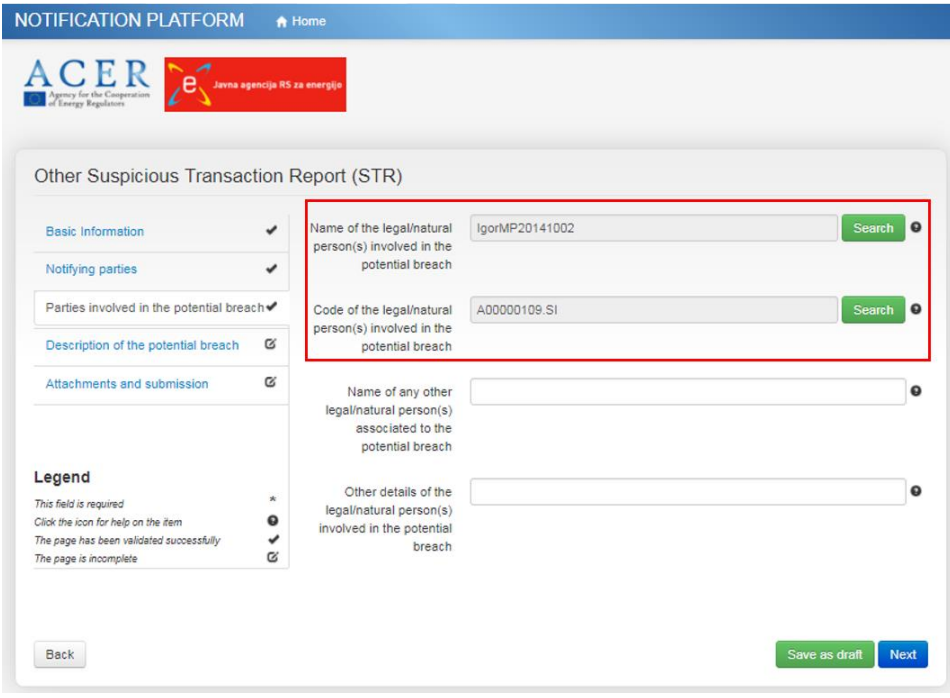

#### <span id="page-14-0"></span>2.3.4 Description of the potential breach

- This page is dedicated to the description of the potential REMIT breach. You are required to  $(37)$ provide information regarding the type of product(s) involved, as well as the reasons for suspecting the events might constitute a REMIT breach.
- Please note that in order to fill in the product information, you need to select "Number of  $(38)$ product(s) involved" and then click on the corresponding text fields labelled "**Product**" (see [Figure](#page-14-1)  [12\)](#page-14-1).
- **TIP: Depending on the possible type of REMIT breach you identified in section Basic**   $(39)$ **information, you might also be asked to fill in details regarding public disclosure of information. In this case, additional fields will become available to you.**
- **TIP: If the potential breach involves several time-frames, e.g. intraday and day-ahead,**  $(40)$ **please select the number "2" for the field "Number of products", even if the breach involves multiple hours/days. The time element can be indicated in the field "Period of infringement". The concrete contracts can be listed in the field: "Contract ID".**

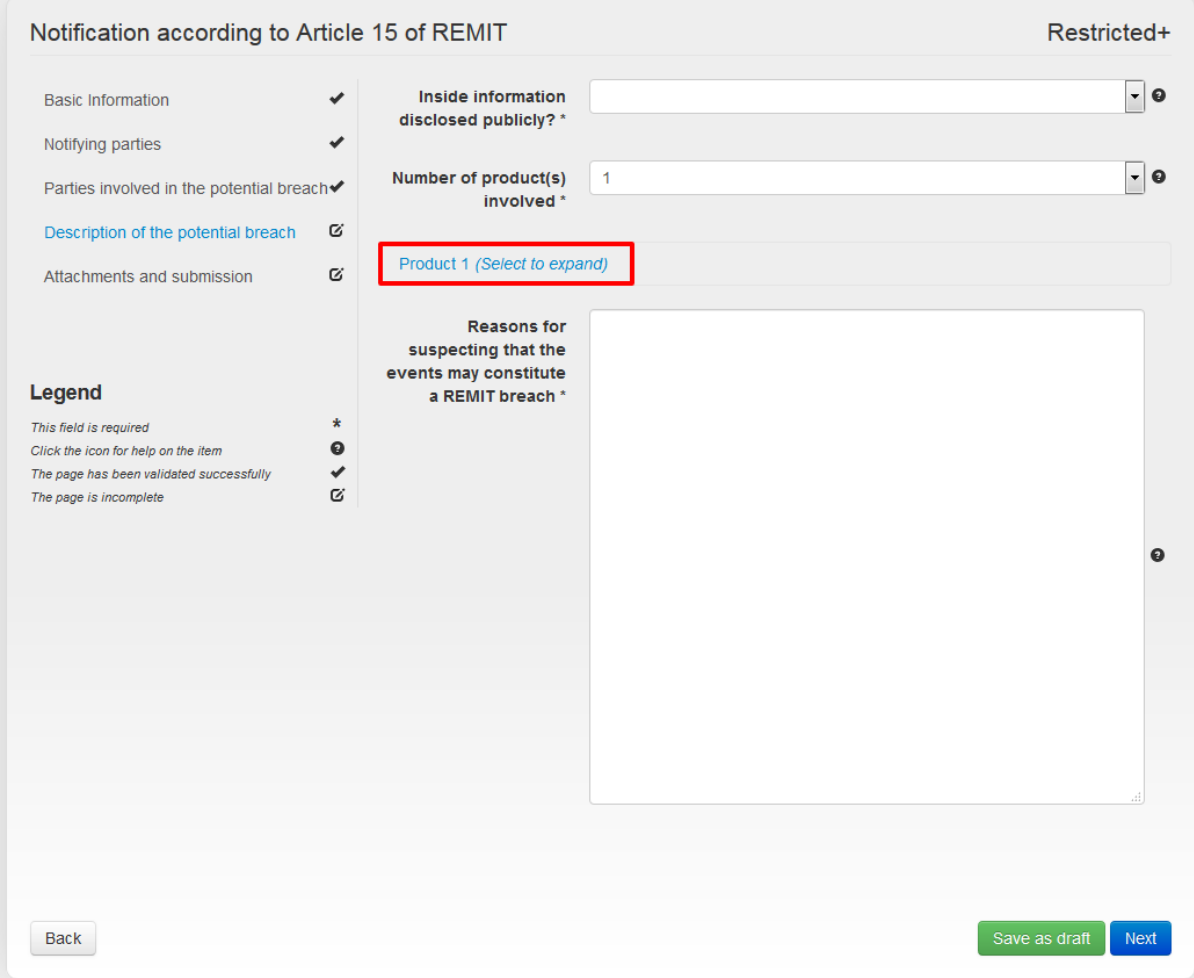

### <span id="page-14-1"></span>Figure 12: Example - Description of the potential breach

- $(41)$ Once you click on the relevant product number, additional fields will be displayed for you to input further product details (see [Figure 13\)](#page-15-0).
- The field "Number of products involved" is editable once selected, i.e. even if you initially select  $(42)$ 2 products, you can afterwards select 4 (or vice versa) without losing any of the information you have provided.

## <span id="page-15-0"></span>Figure 13: Example – Input for product information

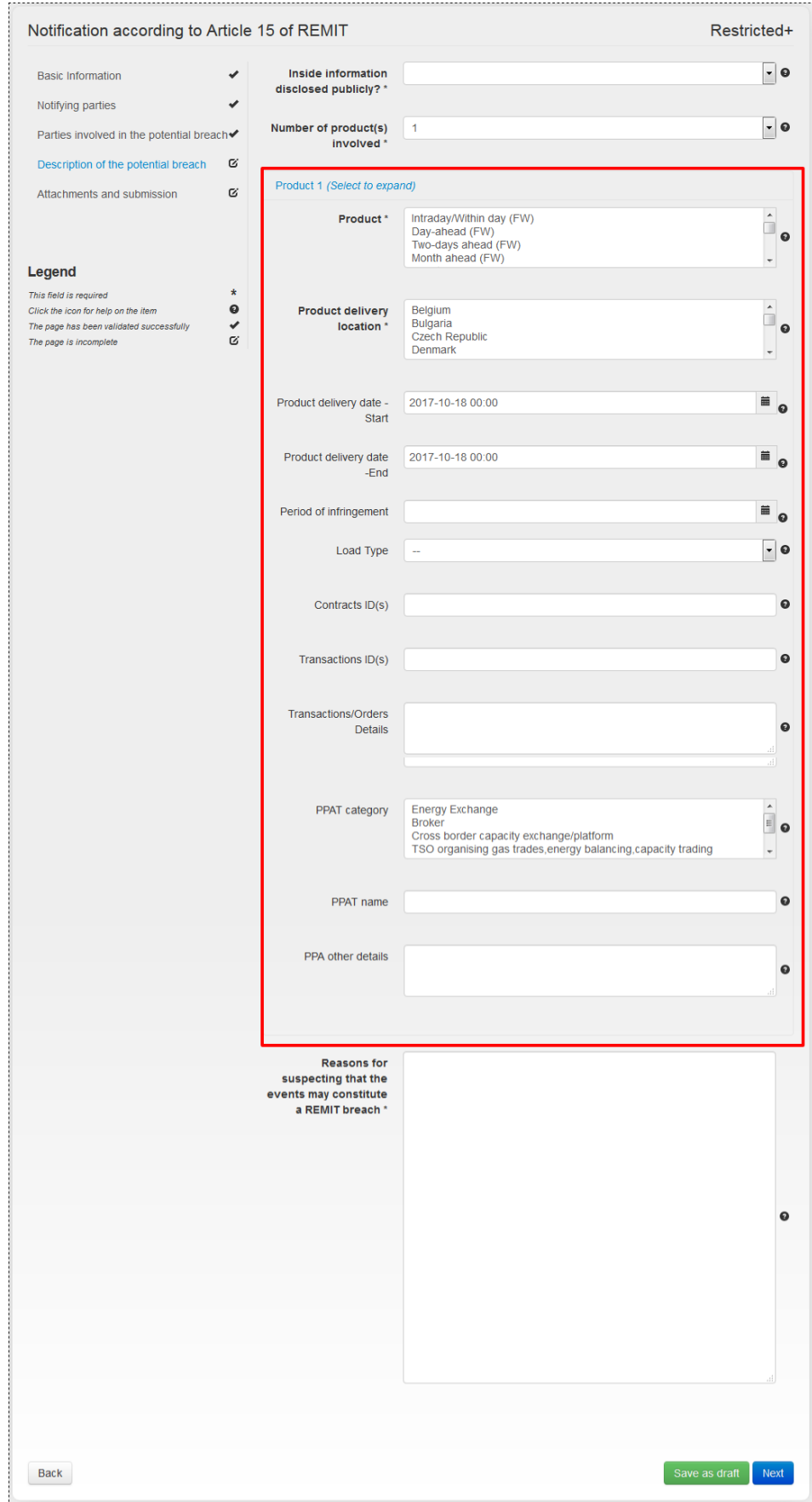

**TIP: If you have not filled in all mandatory fields, you will not be able to proceed. Please**   $(43)$ **note that even if the fields are not visible to you at the time you click "Next" (e.g. if you missed selecting a value in the field "Product" for Product 1, but are currently reviewing Product 2), you will still be provided with a "Missing fields" reminder. Please return to the product information section for each product and ensure you have filled in all mandatory fields.**

### <span id="page-16-0"></span>2.3.5 Attachments and submission

 $(44)$ The final section of the STR submission form allows you to provide further comments and attach any relevant files (see [Figure 14\)](#page-16-1). Please note that the accepted file formats and filename restrictions are outlined on the page. Documents that do not correspond to the labelling and format requirements will be rejected.

#### <span id="page-16-1"></span>Figure 14: Example – Attachments and submission page

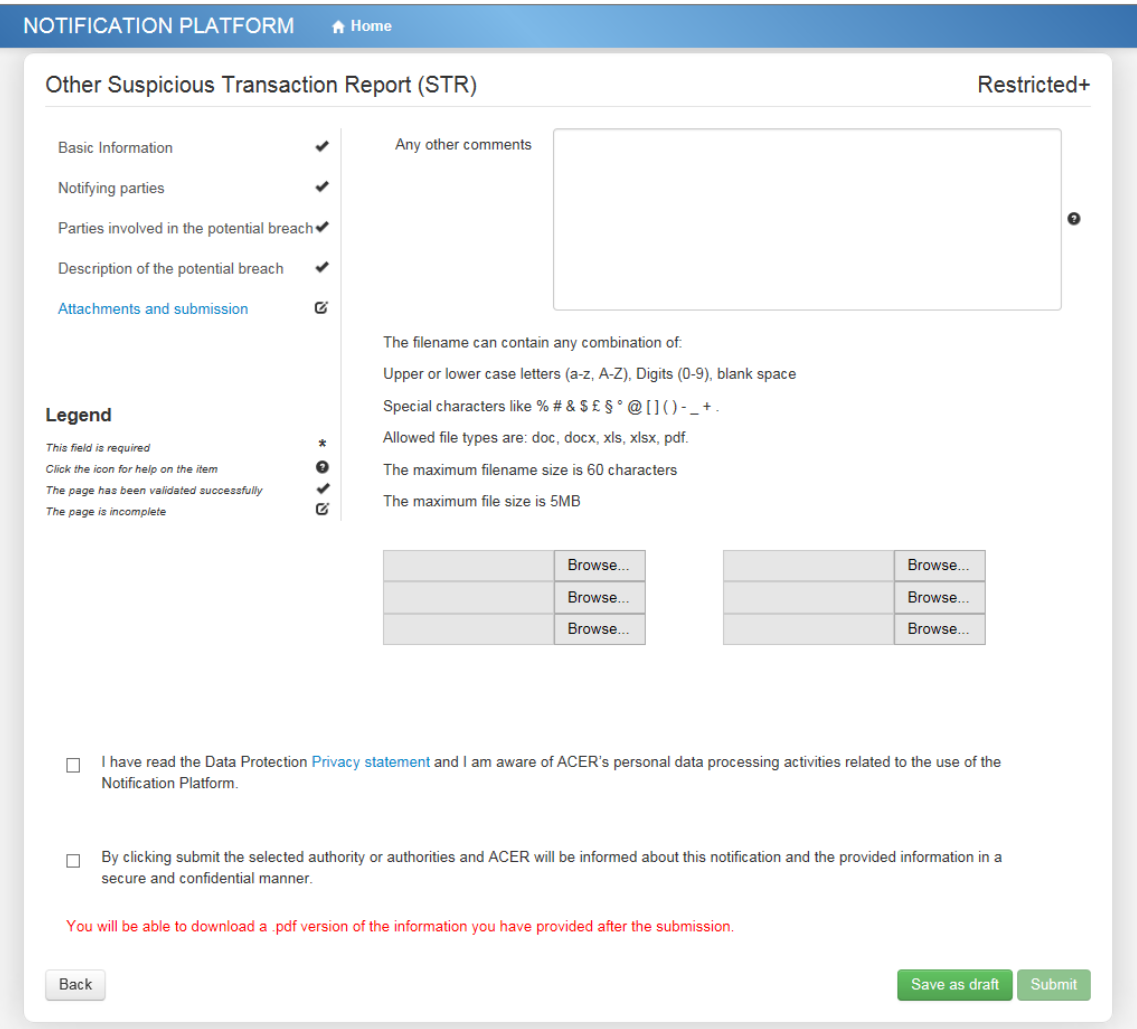

 $(45)$ Once you have completed the form, have read ACER's data protection privacy statement and agreed with the personal data processing activities related to the use of the NP, click "**Submit**" at the bottom right corner of your screen (see [Figure 14\)](#page-16-1). A pop-up window appears, asking you to confirm the submission of the notification to the chosen NRA and to ACER (see [Figure 5](#page-17-1)). After your notification is sent, you will be able to download a PDF version of your submission by clicking on the "**Download Notification Document**" (see [Figure 15\)](#page-17-1).

## <span id="page-17-1"></span>Figure 15: Confirmation of submission and receipt

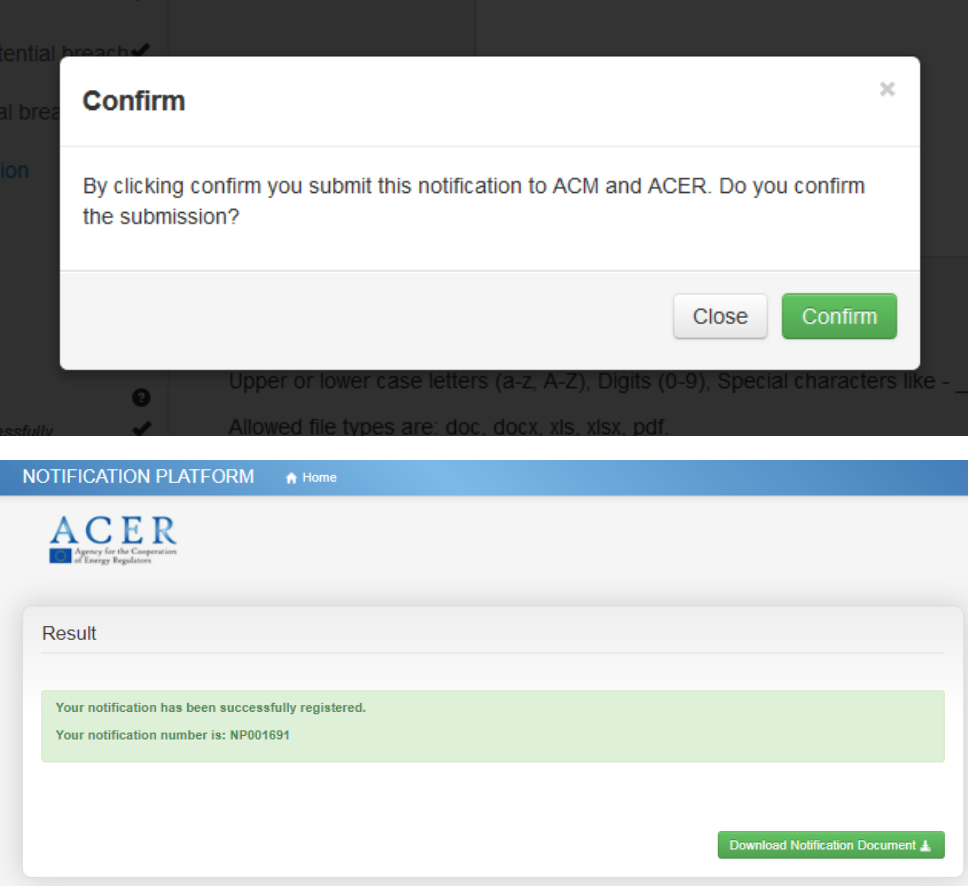

## <span id="page-17-0"></span>2.3.6 Saving as a draft

At any point in time, you can save your notification as a draft by clicking on the "**Save as draft**"  $(46)$ button. The system will generate and display a link to your submission form where the information you have already provided will be stored (see [Figure 16\)](#page-17-2).

<span id="page-17-2"></span>Figure 16: Link to continue working on your submission

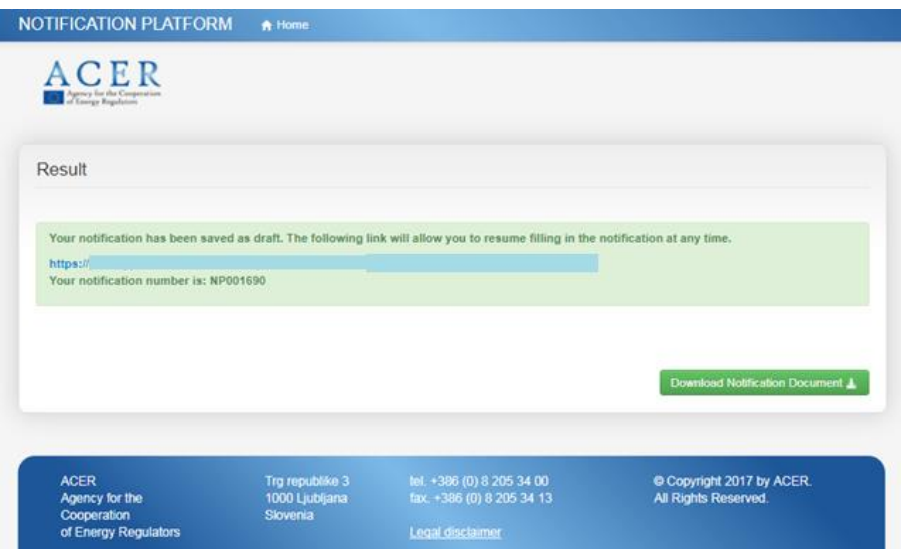

**Make sure you save the link to the submission form.** The links are unique and cannot be  $(47)$  $\triangle$ recovered. If you lose your link but still wish to submit your notification, you will have to re-fill the information you have submitted.

<span id="page-18-0"></span>2.4Work offline – available to PPATs

- $(48)$ This functionality is only available to PPATs due to their legal obligation to report STRs to the relevant NRA(s).
	- $(49)$ The functionality provides the option to work offline. The required information is gathered in a template, which is uploaded once it is filled in.
	- The template is a protected Excel file, which is provided to the NRAs by the Agency. PPATs may  $(50)$ request it from the NRA of the EU member state that they are located in. It aggregates all the information requested by the online tool, as detailed in the previous sections of this guide.
	- The template is an .xlsm document; the user must fill in the Excel sheet(s) according to the  $(51)$ instructions provided in the template. After filling in the document, .xlsm document must be saved using the "Save as" functionality by choosing "Excel version: 97-2003" (.xls extension).
	- $(52)$ Once you have filled in the template, you will be able to upload it in the system by submitting an Article 15 of REMIT notification and selecting "Import through Excel template" as Type of Notification (see [Figure 17\)](#page-18-1).

## <span id="page-18-1"></span>Figure 17: Import Excel template

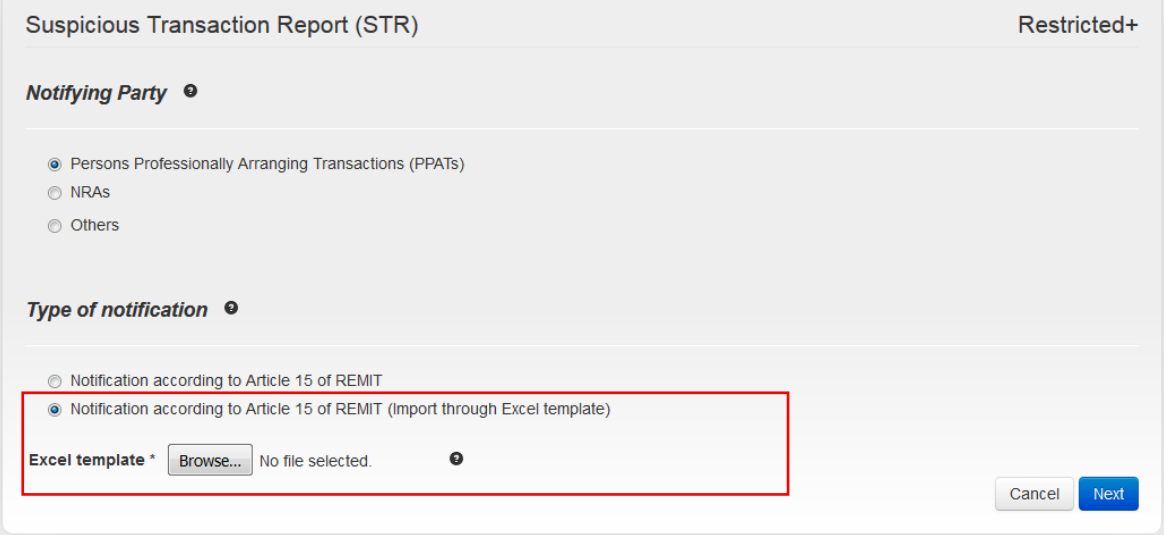

- **Uploading an altered template or a different Excel file will result in a failed import.** The tool  $(53)$ only accepts information presented according to the template. For NP fields with drop-down value selection, your input must match the pre-set values. You can find individual instructions for each field under the "Description" column for each worksheet. For the list of accepted values in particular fields, refer to the "values" worksheet.
- Once the file is uploaded to the system, a draft notification will be generated. The submission  $(54)$ procedure from this point on will be the same as described in section [2.3.6](#page-17-0) [Saving as a draft.](#page-17-0) This allows you to attach documents to your submission, as well as to verify that the information was transmitted accurately.

## <span id="page-19-0"></span>3. Other features

## <span id="page-19-1"></span>3.1Legal Disclaimer and Cookie Disclaimer

## <span id="page-19-2"></span>3.1.1 LEGAL DISCLAIMER

In the lower part (footer) of every page of the Notification Platform, you can find a link named  $(55)$ "**Legal disclaimer**" (see [Figure 18\)](#page-19-6). The link contains information with a disclaimer, a copyright notice and rules related to personal data protection and information transmission.

#### <span id="page-19-6"></span>Figure 18: Legal disclaimer link

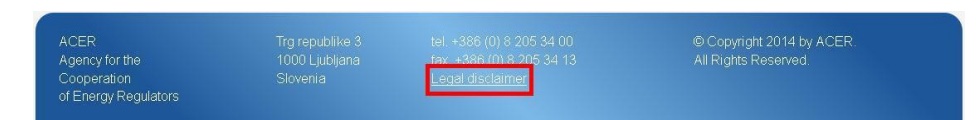

## <span id="page-19-3"></span>3.1.2 COOKIE DISCLAIMER

 $(56)$ The Notification Platform uses cookies in order to offer a better browsing experience. Once you log into the Notification Platform, you will see a warning notice (see [Figure 19\)](#page-19-7).

#### <span id="page-19-7"></span>Figure 19: Cookie Notice

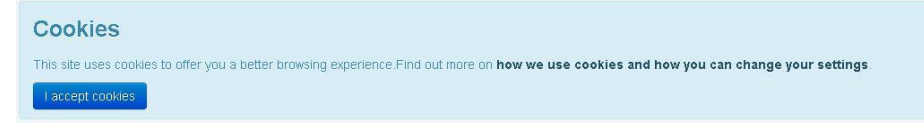

Clicking on "**I accept cookies**" will make this notice disappear. Clicking on the link "**how we use**   $(57)$ **cookies and how you can change your settings**", will redirect you to "Cookie Disclaimer", a web page containing information on what cookies are, why they are used and how the Notification Platform uses them.

## <span id="page-19-4"></span>3.2Important Notice on the "Reload" and "Back" Buttons

The HTTP protocol does not allow to use the "Reload" and "Back" button that browsers and  $(58)$ keyboards provide without resubmitting the request or the information contained in the form; thus, using these buttons is not recommended. On the other hand, the "Back" buttons incorporated in the Notification Platform are designed to manage the command appropriately and are therefore the recommended way to go to a previous page.

## <span id="page-19-5"></span>3.3User manual access

You can always access the user manual by clicking on the question mark sign  $\bullet$  on the right-hand side of your screen (see [Figure 20\)](#page-19-8).

## <span id="page-19-8"></span>Figure 20: User manual access

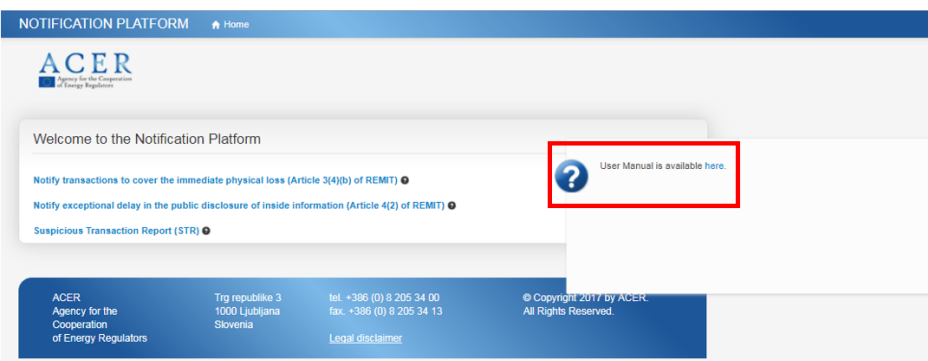

## <span id="page-20-0"></span>Annex 1: Definition of document-specific terms

This document makes extensive use of some acronyms and abbreviations in order to enhance its readability and overall quality. The following table is alphabetically ordered.

#### Table 1: Terms and definitions

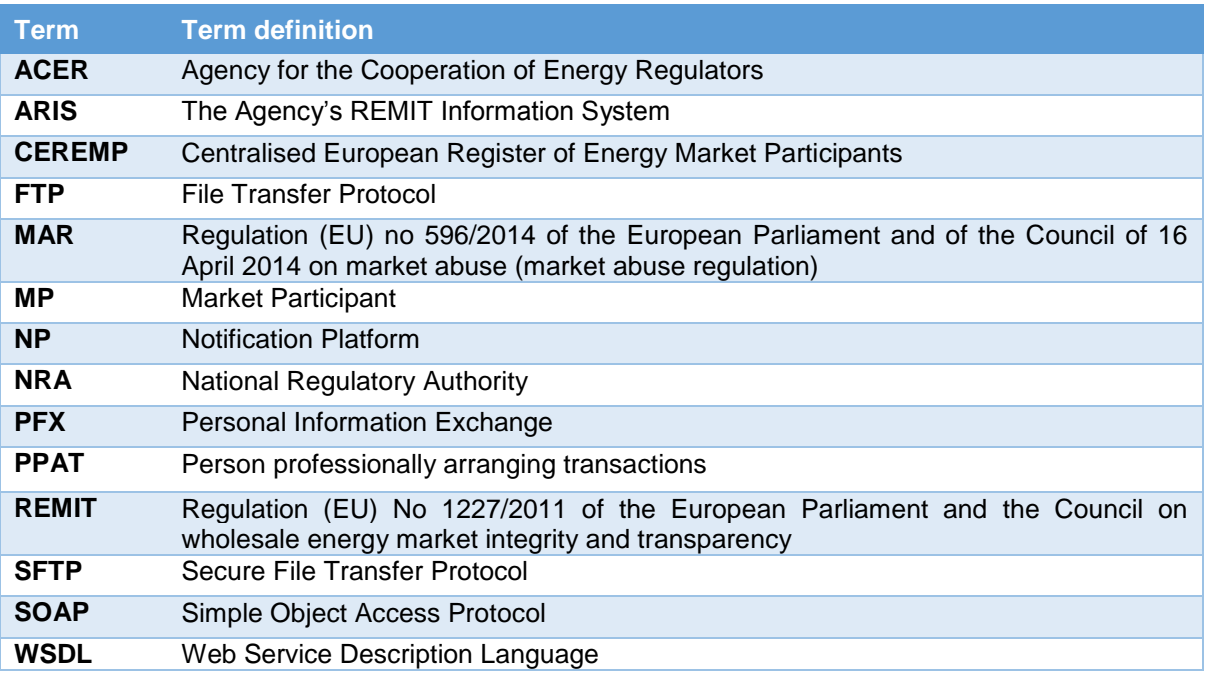

## <span id="page-21-0"></span>Annex 2: Notification according to Article 3(4)(b) of REMIT – field descriptions

The following table lists all the fields contained in the form that need to be filled in when submitting a notification according to Article 3(4)(b) of REMIT. For each field, a brief description of the required information is provided.

Table 2: List of fields related to the Article 3(4)(b) notification form and the required information

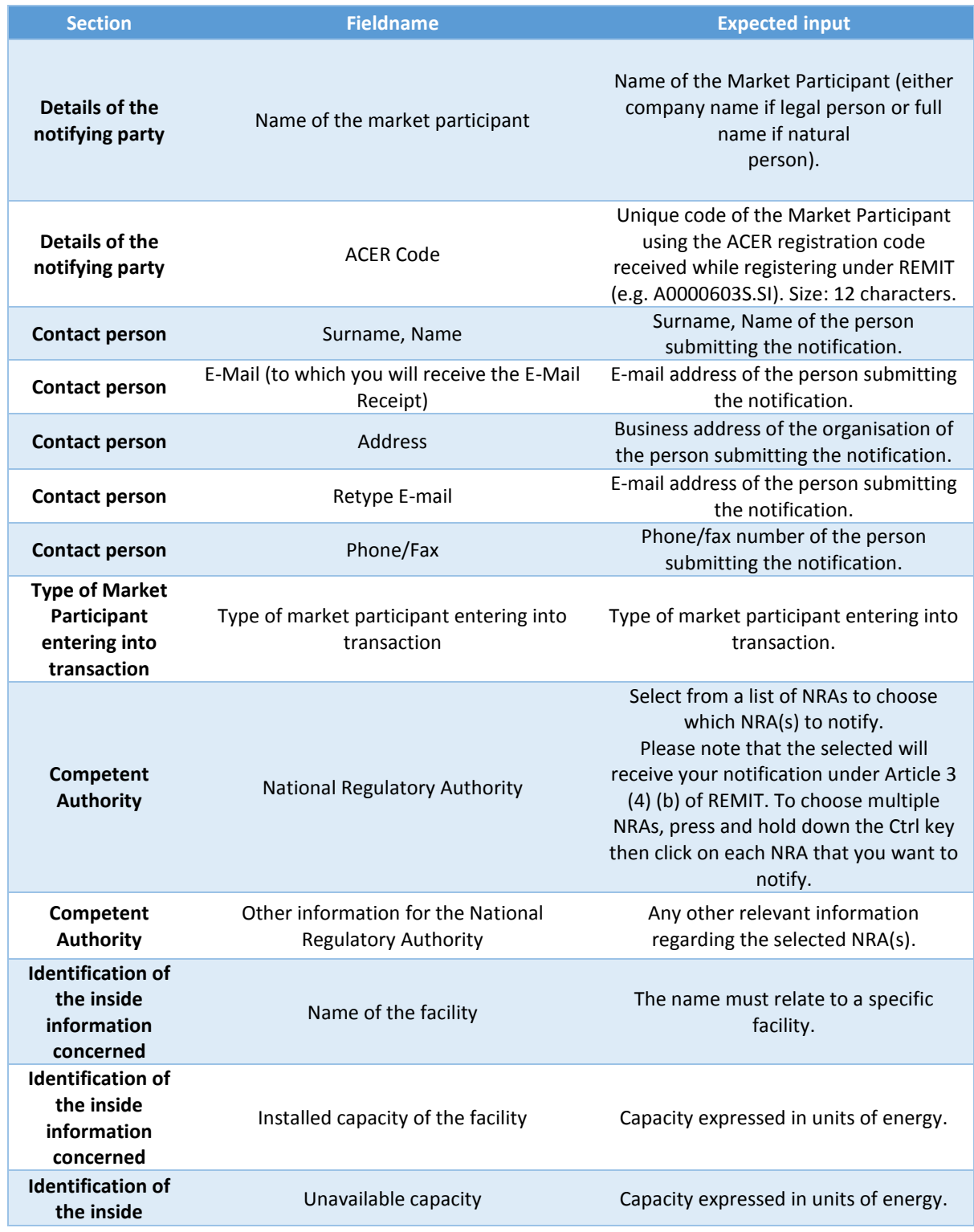

### **ACER** NOTIFICATION PLATFORM - PUBLIC USER GUIDE

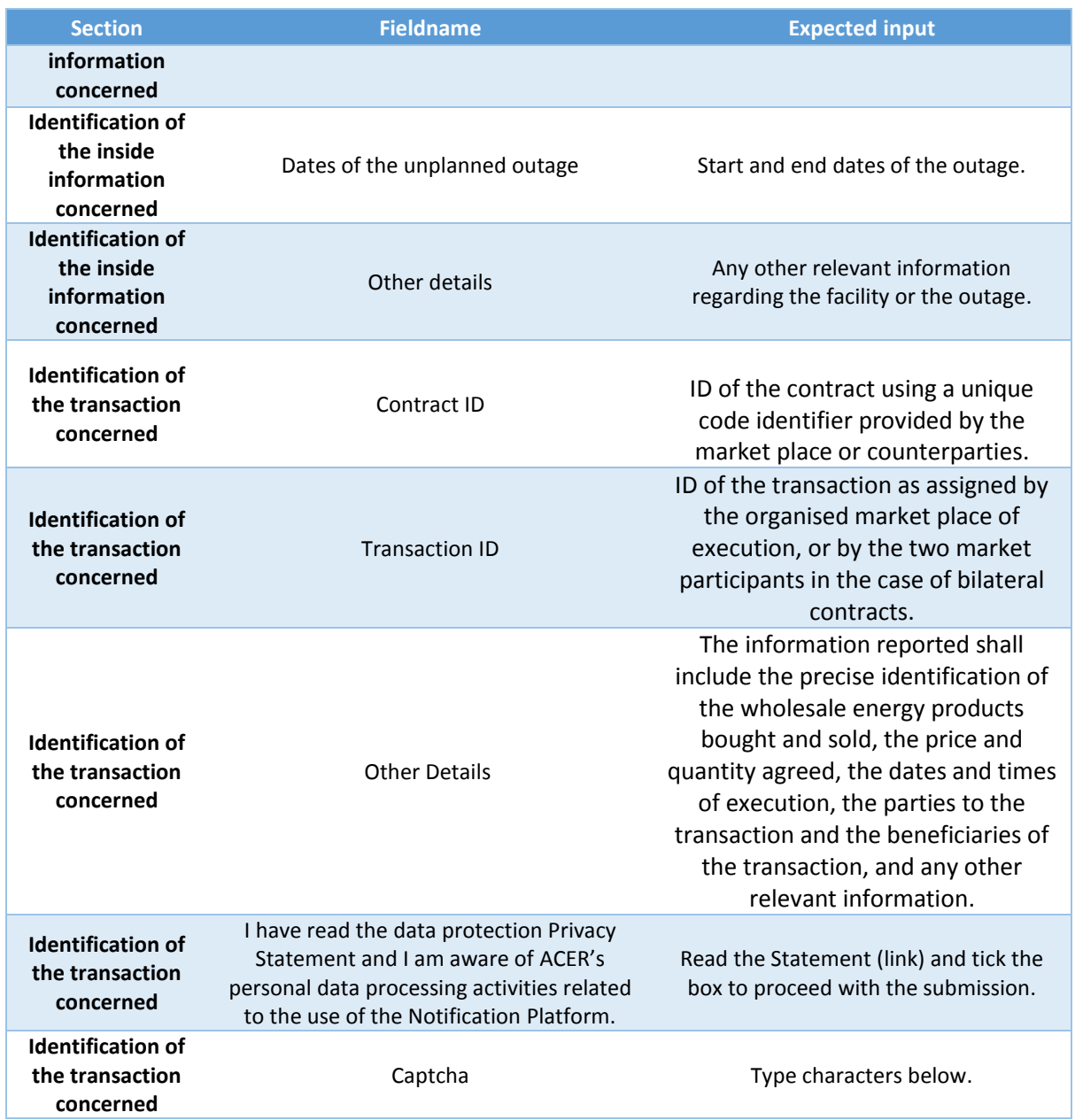

## <span id="page-23-0"></span>Annex 3: Notification according to Article 4(2) of REMIT – field descriptions

The following table lists all the fields contained in the form that need to be filled in when submitting a notification according to Article 4(2) of REMIT. For each field, a brief description of the required information is provided.

Table 3: List of fields related to the Article 4(2) notification form and the required information

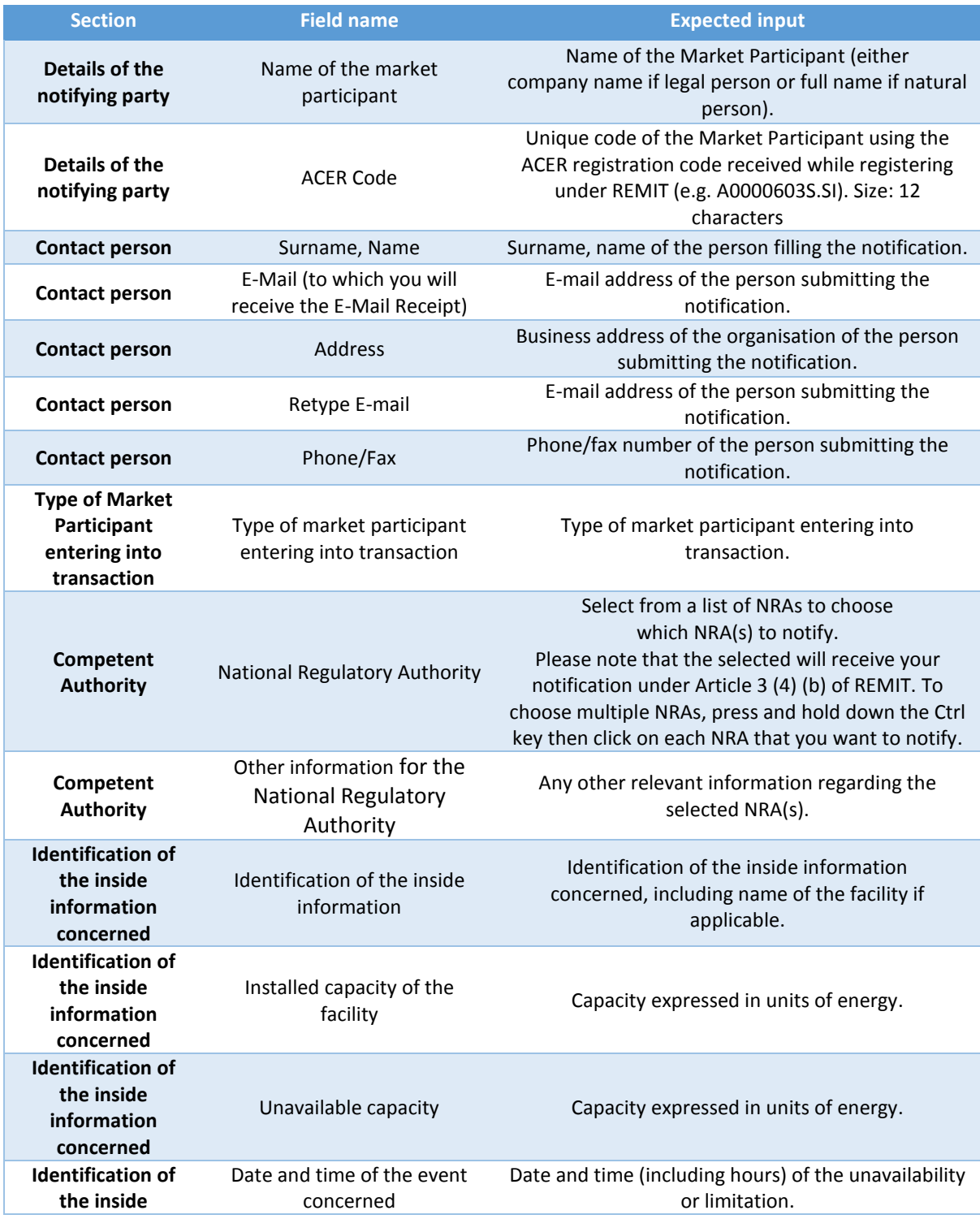

### **ACER** NOTIFICATION PLATFORM - PUBLIC USER GUIDE

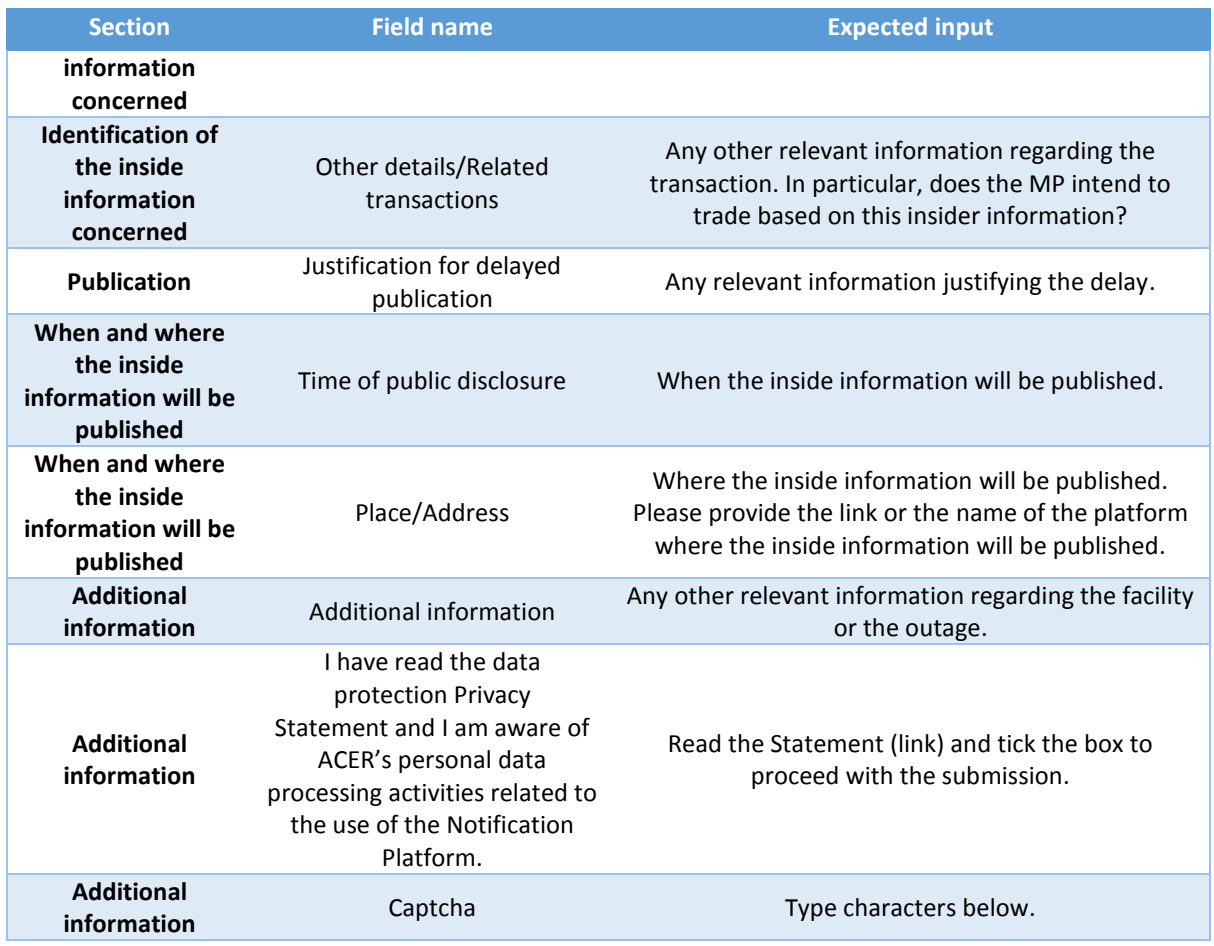

## <span id="page-25-0"></span>Annex 4: STR according to Articles 15 and 16 of REMIT– field descriptions

The following table lists all the fields contained in the form that need to be filled in when submitting a STR. For each field, a brief description of the required information is provided.

## Table 4: list of fields related to the STR form and the required information

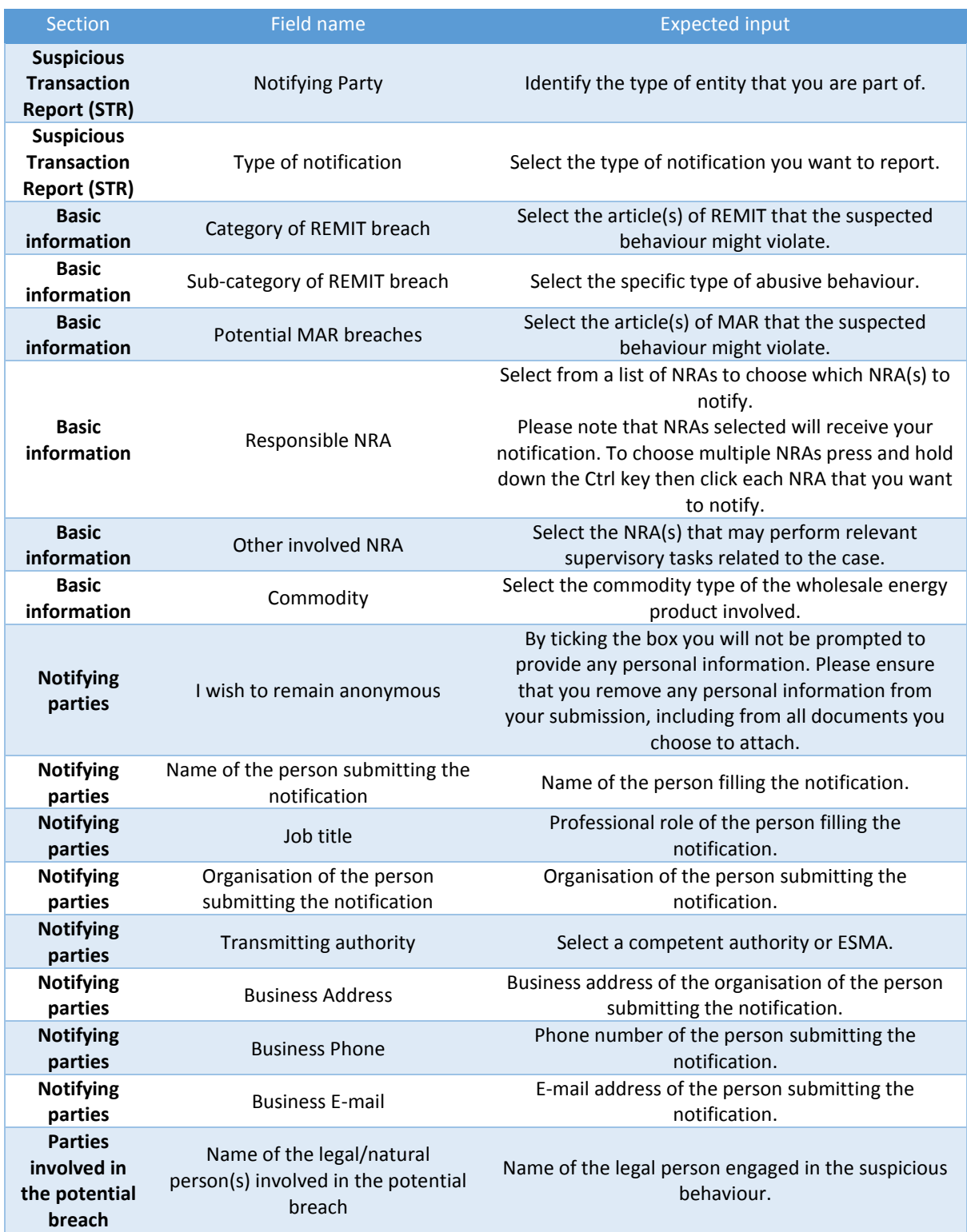

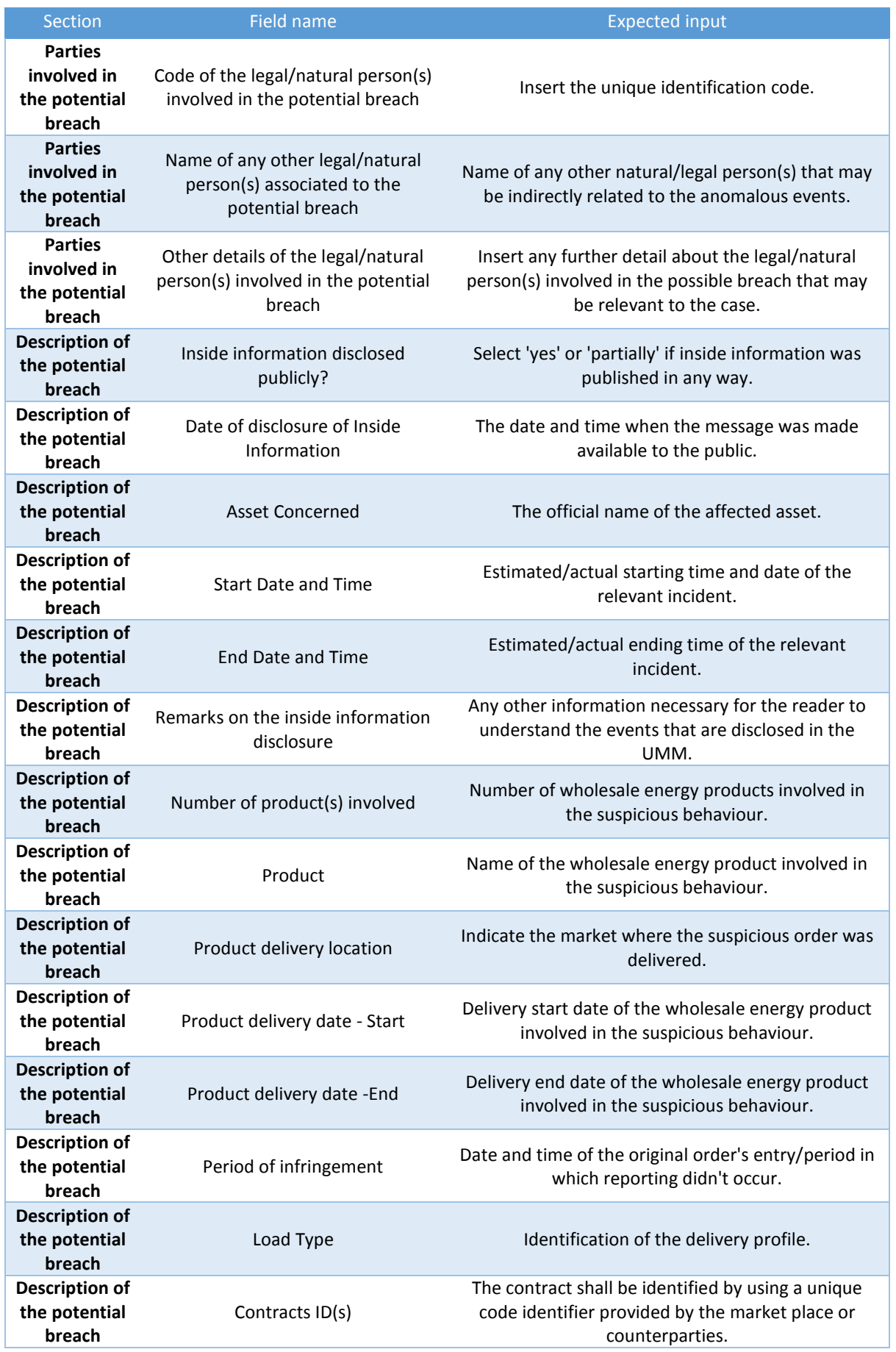

## **ACER** NOTIFICATION PLATFORM - PUBLIC USER GUIDE

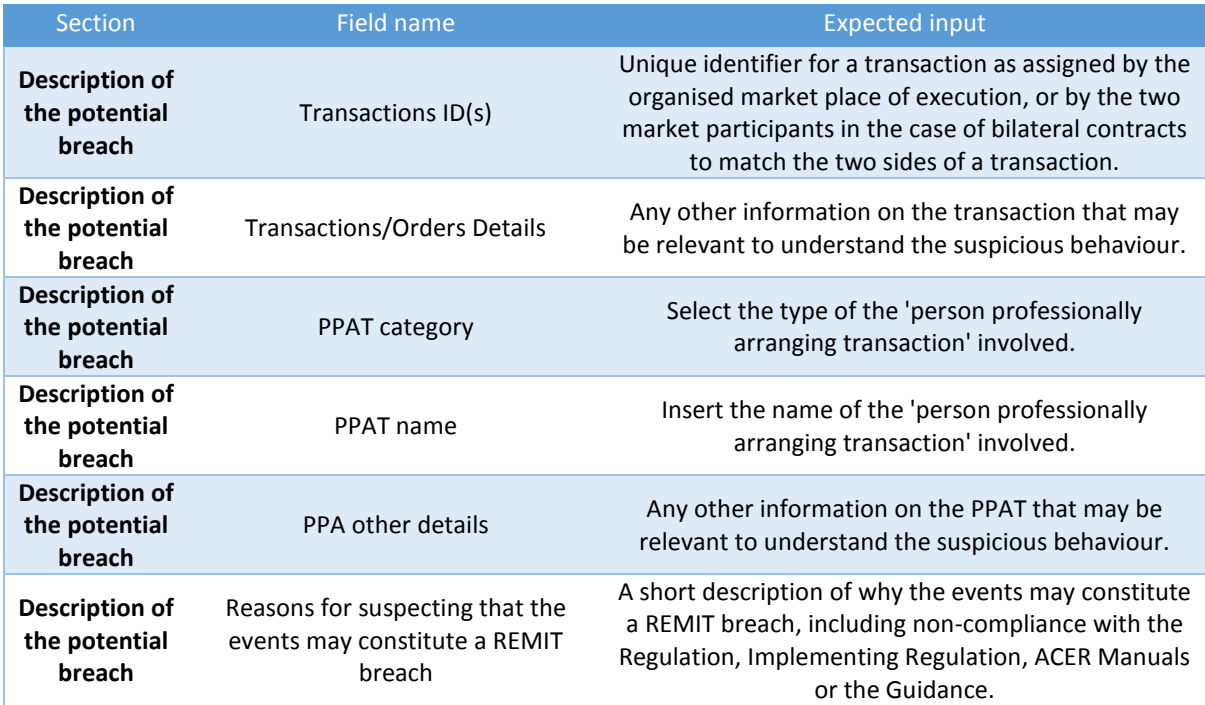